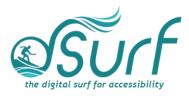

# Lesson Plan, Windows 11 with JAWS Lesson 7

As you introduce this lesson to students be sure to let them know they should use the keyboard and not the mouse. Mouse users should be encouraged to hover the mouse over different objects to view available tooltips and for orientation but encourage them to use the keyboard as an alternative, and faster way to accomplish certain tasks.

# **Objectives & Outcomes**

Students will be able to identify, describe, define, and/or perform the steps outlined below:

- Locate and use the Start button to open the Start menu
- Explain the difference between the Start menu and the Search app
- Move to and understand how to navigate within the different sections of the Start menu

#### Materials Needed

- Internet access (optional)
- Computer with a full-sized keyboard (provide USB or wireless full-sized keyboards for any laptop computer users)
- Windows 11 installed
- Screen reader installed (JAWS, NVDA, etc.), optional but recommended for visual highlighting as well as voice output of control types
- Headsets
- Handouts (see below)

For this lesson, JAWS or other screen readers may be used if desired. If you plan to install JAWS ahead of time on computers in a lab setting, please review the *dSurf* **recommended JAWS settings for classroom environments** document for helpful suggestions.

If some participants choose not to use JAWS, advise them that they will hear JAWS speech output in the recordings of the instructor's PC. JAWS speech output from JAWS is to be viewed primarily as an auditory resource (i.e., a describer of the events happening on the PC) for the purposes of these lessons. However, the lessons are written from a keyboard-user perspective and work well with screen reading software. Participants who use or require screen reading software are encouraged to

participate and should be allowed to install the assistive technology of their choice, if possible.

#### Handouts

Prepare print, electronic, and/or braille copies of handouts for the class ahead of time:

- Lesson text for Lesson Seven (accessible PDF use on class PCs or print, etc.)
- Vocabulary List for Lesson Seven (accessible PDF)

### **Opening to Lesson**

The instructor should begin by asking the student or participants some broad questions about their experience with the Windows 11 Start menu and Search app, including:

- What do you use the Start menu for primarily?
- Is the Search app different from the Start menu? If so, how?
- The Search app can be launched separately with the keystroke **WINDOWS key+S**, but also appears the moment any character is typed in the Search edit box of the Start menu.

Give the students handouts as well as any other materials. Discuss the handouts in broad terms, and make sure to let the students know they will learn these terms during the lesson, and not to worry about them now other than to just get an overview.

Mention and read the definitions of four of the more common vocabulary terms, such as the following:

- Start menu
- Search app
- Pinned section of the Start menu
- All Apps button in the Start menu

Discuss these in broad terms with the participants.

## Body of Lesson

Make sure each student has a computer (with JAWS installed, optional) to use for the lessons.

Explain the assignment to students:

• Open lesson seven and watch the video while reviewing the online notes or transcript for the lesson. Explain that they will have 15 minutes to view the YouTube video, which is [07:30] in length.

- After the time has elapsed, ask the students their impressions of the video and what they learned while watching it.
- Discuss the responses.
- Identify some of the tasks the students think they need to work more with.
- How do students use the Search app in Windows?

#### Independent Practice

Have each student follow the instructions in lesson seven beginning with exploring the Search app and then the Start menu.

Have the students explore all the pinned apps in the Start menu pinned section.

Next, have the students explore the All Apps list by activating the All Apps button in the Start menu.

After exploring the All Apps list, have the students explore the Recommended section of the Start menu.

Finally, have the students navigate to and explore the User Account and Power buttons at the bottom of the Start menu.

Float around the room and assist those in need.

#### Closing

Thank the students for participating. Discuss the things they want to work on going forward. Engage them with a discussion of using the Start menu and Search app in Windows 11. Finally, encourage students to move on to lesson eight when they are ready.